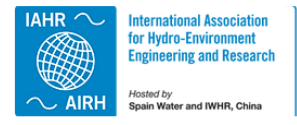

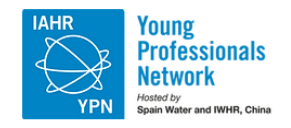

### **HIDROLATINOAMERICANA REVISTA** DE JÓVENES INVESTIGADORES Y PROFESIONALES

# **Guía para la presentación de comunicaciones**

sciencesconf.org es una plataforma web para organizadores de conferencias, seminarios y reuniones científicas. Esta aplicación está reservada a los centros de enseñanza e investigación.

Para presentar una comunicación en un evento creado en la plataforma Sciencesconf, primero debe crear una cuenta de usuario. Recibirá un correo electrónico de confirmación para validar su cuenta.

## **Crear una cuenta**

**Contract Contract** 

Si no dispone de una cuenta sciencesconf, primero debe crear una (hay dos maneras):

- O en el portal sciencesconf.org: <https://revistahidrolat2023.sciencesconf.org/user/createaccount>
- O en la página web de la conferenci[a https://revistahidrolat2023.sciencesconf.org/](https://revistahidrolat2023.sciencesconf.org/) colocando el cursor sobre el botón "Conexión", situado en la parte superior derecha de la página web.

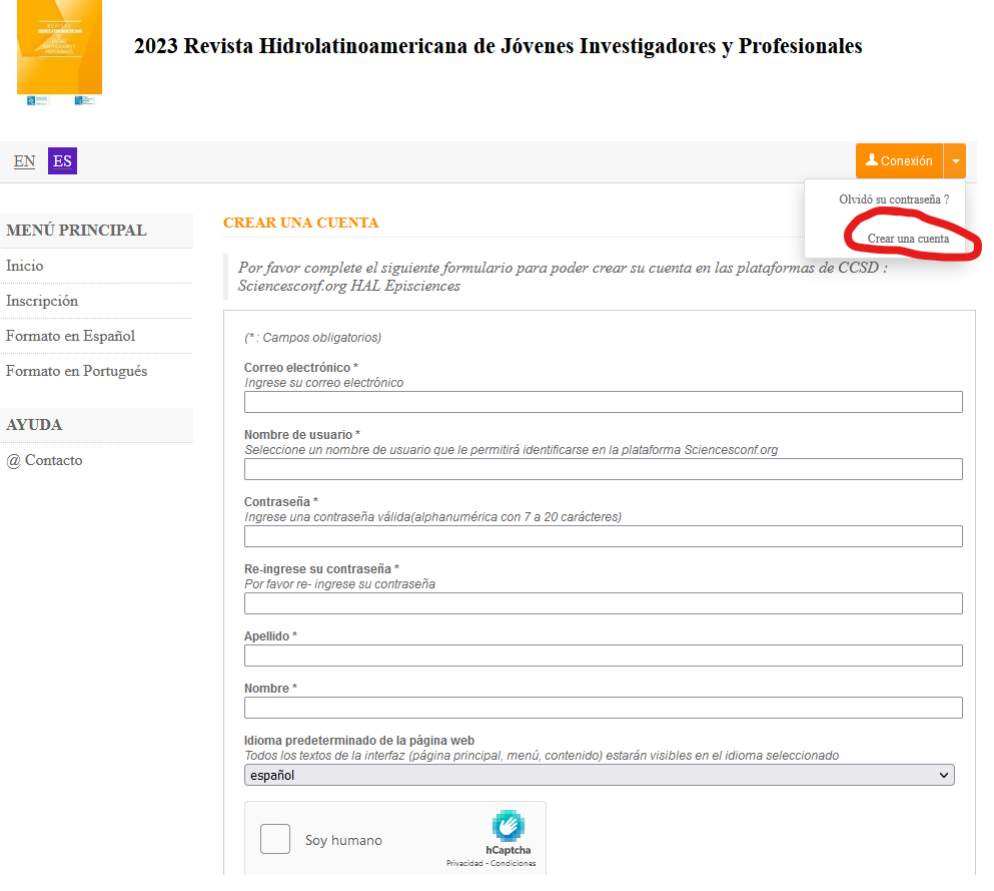

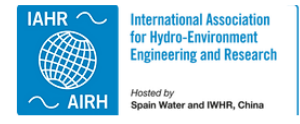

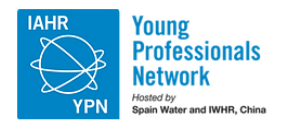

#### **REVISTA HIDROLATINOAMERICANA** DE JÓVENES INVESTIGADORES Y PROFESIONALES

En ambos casos, recibirá un correo electrónico con un enlace que le permitirá validar la creación de su cuenta en sciencesconf.

Nota: Si ya ha creado una cuenta en HAL o Episciences, esta cuenta puede reutilizarse para acceder a sciencesconf.org. No es necesario crear una nueva cuenta.

Si tiene una cuenta en HAL, puede renovar su contraseña aquí: [https://hal.archives](https://hal.archives-ouvertes.fr/user/lostpassword)[ouvertes.fr/user/lostpassword](https://hal.archives-ouvertes.fr/user/lostpassword) o aquí: [https://hal.archives-ouvertes.fr/user/lostlogin.](https://hal.archives-ouvertes.fr/user/lostlogin)

Para Episciences, aquí: <https://www.episciences.org/user/lostpassword> o aquí: [https://www.episciences.org/user/lostlogin.](https://www.episciences.org/user/lostlogin)

## **Enviar una comunicación**

Vaya a *Espacio Conectado>Mis depósitos* y pinche en "Depositar la comunicación".

Se le pedirá que complete y verifique 4 etapas.

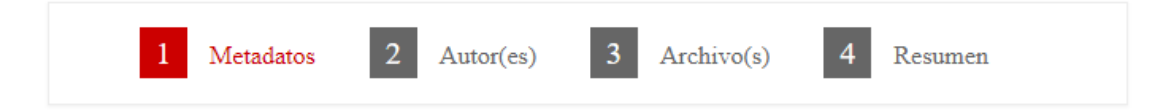

#### *Metadatos*

Rellene al menos todos los campos obligatorios marcados con un \*. Introduzca el título, seleccione la temática o temáticas y las palabras clave. Deberá seleccionar al menos un tema (recomendamos uno o dos temas por artículo). Tenga en cuenta que el comité científico puede reasignar la temática. Para selecciones múltiples temáticas, mantenga pulsada la tecla Ctrl o cmd al seleccionar los elementos.

#### *Autor(es)*

Esta sección le permite introducir el autor o autores de su artículo. La afiliación de los autores también es obligatoria.

Puede introducir tantos autores como desee haciendo clic en "Añadir un autor  $(+)$ ".

#### *Archivo(s)*

Este paso le permite cargar el artículo como un archivo. También puede encontrar la plantilla para su presentación; es la misma que aparece en la página web de la revista <https://www.revistahidrolatinoamericana.com/>.

La siguiente imagen indica que se ha cargado un archivo con el artículo.

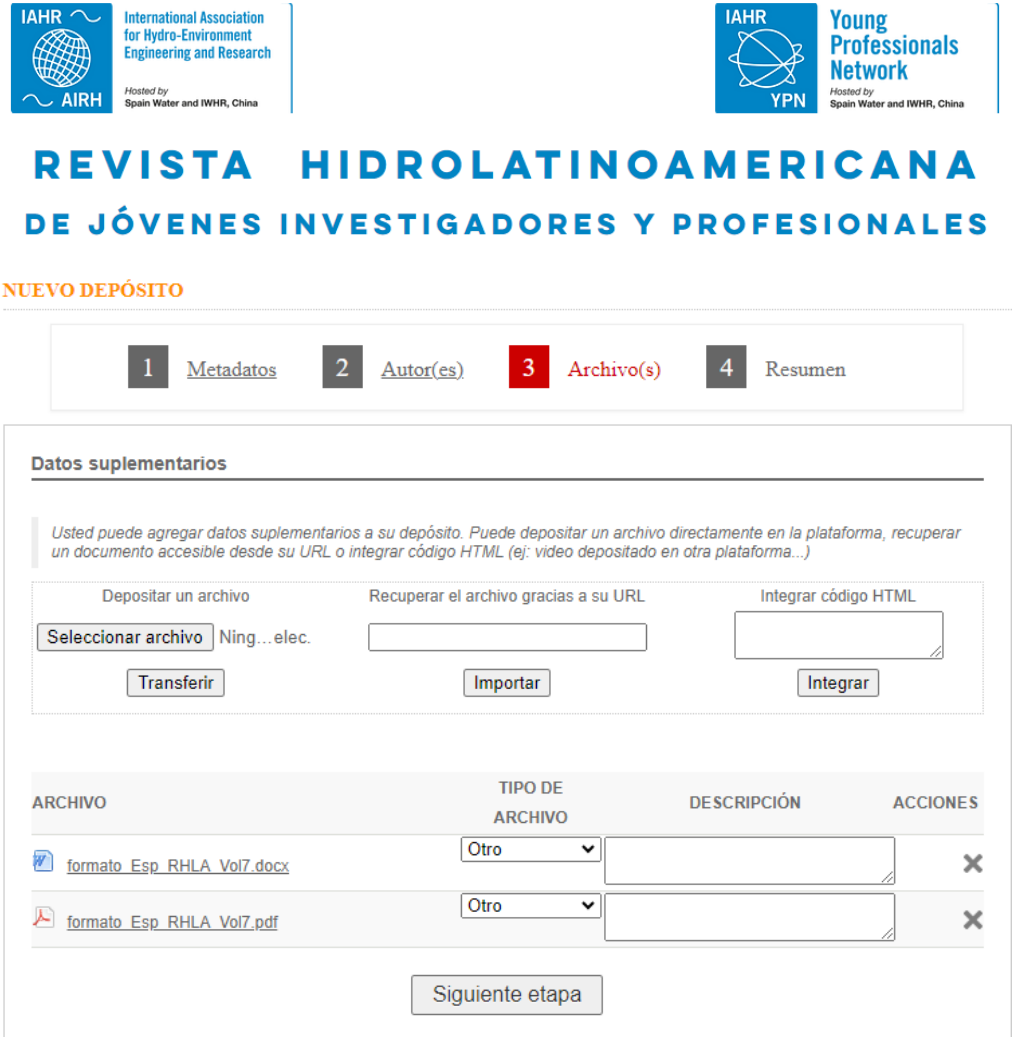

No olvide pinchar en el botón "Transferir". El archivo debería aparecer en la parte inferior, en el apartado ARCHIVO. No se preocupe por el campo "TIPO DE ARCHIVO". Compruebe que se ha realizado la conversión a PDF, buscando el icono .

También animamos a los autores a añadir el archivo de Microsoft Word® como Datos complementarios al final de este paso.

#### *Resumen*

Por último, en la sección "4 Resumen", puede ver su envío (todos los datos más los archivos adicionales). Si desea volver a su envío, haga clic en los pasos anteriores; de lo contrario, haga clic en "Depositar".

Para comprobar que su archivo se ha convertido correctamente a PDF (a partir de un archivo .doc, por ejemplo), haga clic en *Mis depósitos* en el menú de la izquierda y, a continuación, en el pequeño ojo situado a la derecha de su envío. Así accederá a la versión pdf de su envío.

También recibirá un correo electrónico informándole de que su resumen ha sido enviado.

#### **Modificar un envío**

No podrá modificar los envíos que hayan sido aceptados, rechazados o revisados. Si desea realizar cambios en estos envíos, debe ponerse en contacto con el administrador de la revista.

Sin embargo, si su envío se encuentra en la fase "Inicial" (sin acción por parte de revisores o administradores), puede ir al menú *Mis depósitos*, hacer clic en el pequeño lápiz a la derecha de su depósito y realizar cambios.

 $\overline{\phantom{a}}$